# Door Factory 2018 - Create New Handles

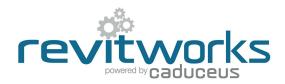

# ①1) Open an Existing RevitWorks Handle

Go to the Door Factory component installation directory, sub folder "Handles".
 Default path: C:\Program Data\RevitWorks\Door Factory 2018\Components ("Metric" or "Imperial")

Open an existing handle, as close to the one you want to create.

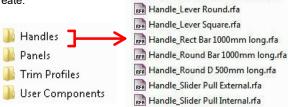

RFR Handle\_Digital Lock.rfa

RFR Handle\_Flush Pull Round Edge.rfa

RFR Handle\_Flush Pull Square Edge.rfa

# 02) Model New Handle

- When modelling the handle, consider the Floor Plan: Ref Level view to be the same as the
  door panel elevation: the handles are workplane based families so when the handle is
  placed as a nested component, the Ref.Level workplane is mapped onto the correct
  surface of the host model (ie: the face of the door panel).
- Do not work in (or change) 3d view:Preview. This is preset for generating the preview icon.
- Modify the existing extrusions and voids etc and edit to create desired handle or delete and start again.
- The handle should be a static model that does not flex: do not use length parameters.
- Do not create new types, or rename the family type name "Handles"
- · Ensure relationship to setout planes are retained correctly.
- Ensure orientation is as desired.
- · Ensure all modelled elements have subcategory 'Furniture"
- Ensure all modelled elements materials are linked through to "Furniture Material"

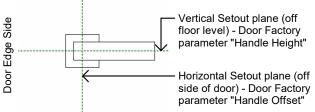

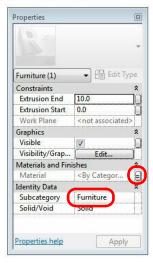

# 03) Saveas "Handle\_..

 "Saveas" new handle into the "Handles" directory and give it a new name, starting with "Handle\_".

#### Important Notes

- Do not add more family types, or change the family type name "Handle".
- Handle name MUST begin with "Handle\_"
- Do not use any length parameters. If different lengths are required, create a new handle with a different length and name appropriately.
- Handles never show in the plan view. If you don't want them to show in 3d views or elevations at different detail levels, select the modelled elements and change under visibility settings.
- Do not delete the copyright parameter, the Door Factory requires this
  to know that this is a Door Factory component.
- 3d view "Preview" is used by the Door Factory for the handles icon, so please leave as-is.

# 04) Run the Door Factory

 Your new handle will now be selectable under the "Handle" tab, including the 3d preview icon and a comment descriptor.

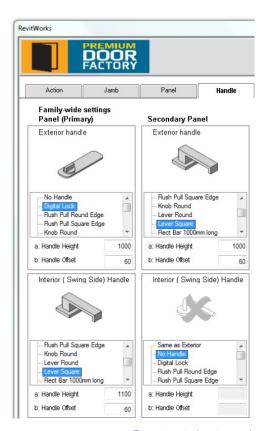